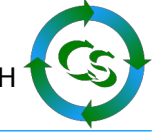

# **Wie erfolgt der Umstieg von Shopware 5 auf Shopware 6 ?**

## **Shopware 6 ist anders.**

Shopware 6 ist komplett unterschiedlich zu Shopware 5. Ob Sie nun von Shopware 5 auf Shopware 6 wechseln – oder vielleicht das komplette Shopsystem wechseln ist vom Aufwand her nahezu identisch.

Alle Plugins, das komplette Template und das vorhandene Wissen, wie man sich im Backend zu Recht findet – im Shopware 6 ist alles neu.

Wenn Sie möglicherweise eine Agentur haben, die Ihnen Shopware 5 designt hat und Ihnen zur Seite steht, dann wird die Agentur abermals die komplette Einrichtung machen müssen – man kann (ausser Daten) nichts übernehmen. Plugins müssen neu erworben werden – und auch unsere ShopConnectFlex Schnittstelle muss neu erworben und eingerichtet werden.

## **Wie läuft die Übernahme?**

Vorläufiges Ziel:

Ein neuer Mandant im büro+ mit einer 1:1 Kopie des Livemandanten und ein vorläufiges Shopware 6 Testsystem mit einer Testmigration von Daten.

#### **Option 1:**

(Das ist auch passend, wenn Sie bislang schon einen Shopware 6 Shop haben und KEIN ShopConnectFlex6 nutzten.)

Migrieren Sie ALLE Daten, die migriert werden können vom Shopware 5 zu Shopware 6. Adressen und Bestellungen sowieso, damit der Kunde sich nach wie vor im Shop mit gleichen Daten anmelden kann.

Hier im Falle "Option 1" migrieren Sie zusätzlich Artikel, Artikelkategorien und Bilder.

Die Migration erfolgt durch Plugins und Scripte im Backend von Shopware 6 und kann durch Ihre Agentur begleitet / durchgeführt werden. Wir (Compusoft) können hier nicht helfen.

Leitfaden zum Umstieg von SW5 auf SW6 - COMPUSOFT Hard- & Software GmbH

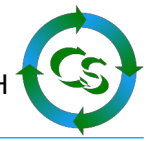

ShopConnectFlex 6 synchronisiert die Daten zwischen büro+ und dem Shopsystem anhand von ID's, die ein einzelner Artikel im büro+ bereits hat.

Durch die Datenmigration von Shopware 5 auf Shopware 6 stimmen die ID's der relevanten Daten im Shop aber nicht mit denen überein, die Shopware erwartet.

Im ShopConnectFlex ist ein Tool implementiert, das die ID's im Webshop nach einer Migration anpasst.

Dieser Prozess kann nur durch Compusoft durchgeführt werden und greift direkt auf die Daten in der Datenbank zu. Der Prozess sendet zu jedem Artikel dutzende SQL Befehle an die Datenbank und switcht die migrierten ID's um zu passenden ID's. Zeitlicher Aufwand: ca. 30 Minuten Vorbereitung und dann je 300 Datensätze ca. 1 Minuten.

Dieser Prozess ist schon dutzende male bei Kunden durchgezogen worden und funktioniert.

Im Anschluß daran müssen aber dennoch alle Artikelkategorien und Artikel einmalig neu synchronisiert werden und Bilder werden mit dem wahrscheinlich neuen Dateinamen erneut in den Shop geladen und einem Artikel zugewiesen.

Das bedeutet dann aber auch, dass viele Bilder doppelt im Shop sind und nur mit einem Plugin automatisiert gelöscht werden können. (Verwaiste Bilder löschen)

#### **Option 2:**

Migrieren Sie alle Daten vom Shopware 5 Shop in den Shopware 6 Shop AUSSER Artikel, Artikelkategorien und auch keine Bilder

Nach der Migration müssen alle Artikel / Kategoriedaten aus büro+ neu in den Shop übernommen werden. Beachten Sie hierbei: Je Artikel dauert das mind. 4 Sekunden. Ihr Shop ist also entsprechend lange am Aufbauen.

#### **Und nun die Schritte, die für beide Optionen gleich sind.**

Kategoriebaum anpassen:

Der Kategoriebaum eines Shopware 5 Systems sieht in etwa so aus:

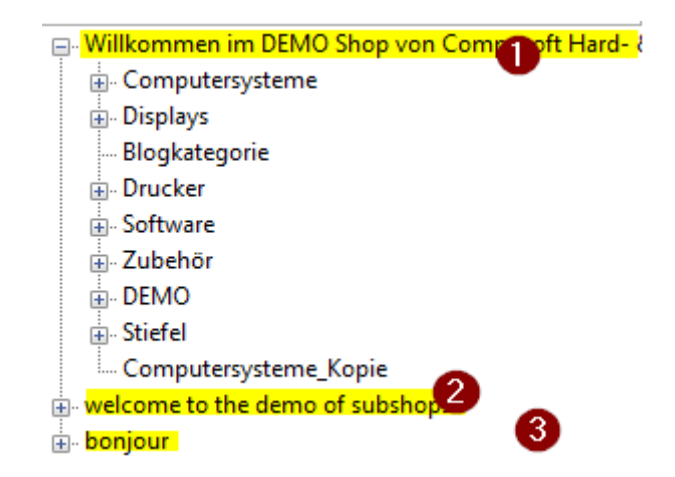

Es gibt hier 3 Wurzelkategorien, die letztendlich 3 Subshops im Shop darstellen.

Das konnten vollkommen unterschiedliche Kategoriebäume sein, falls man unterschiedliche Subshops mit unterschiedlichen Produkten hatte oder das können "Sprachshops" sein.

Die Möglichkeit, dass man die Kategorie direkt innerhalb der Kategorie auch übersetzt besteht natürlich weiter.

Die jeweilige Wurzelkategorie wurde im Shopware 5 Shop nicht dargestellt – wenn man sich im entsprechenden Subshops aufhielt, dann wurden nur die direkt untergeordneten Kategorien angezeigt.

So sieht der Kategoriebaum eines Shopware 6 Systems aus:

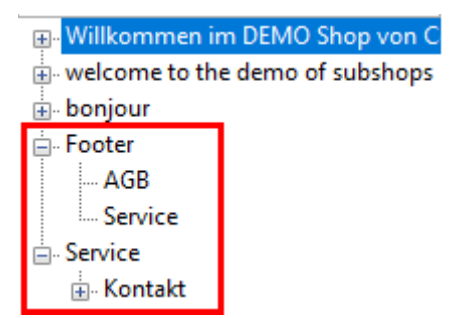

Neben den 3 Wurzelkategorien für die unterschiedlichen Subshops (Shopware 6 nennt das Verkaufskanäle) benötigt der Shop eine sogenannte "Footer Kategorie".

Auch wenn der Inhalt dazu (wie hier im Screenshot die AGB) nicht über büro+ gepflegt werden, müssen diese angelegt sein.

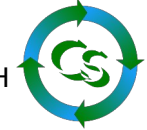

#### Empfehlung daher:

Legen Sie in Ihrem Live-Mandanten im büro+ die notwendigen Footer Kategorien etc. auf oberster Ebene an. Diese werden dann zwar mit ShopConnectFlex für Shopware 5 auch in Ihren Shopware 5 Shop übertragen, stören da aber nicht und werden nur im Backend angezeigt.

Erstellen Sie nun eine 1:1 Kopie Ihres Mandanten vom büro+:

Kurzform:

Microtech Server Dienst beenden

**C:\Program Files (x86)\microtech\Daten\NT\Mand.<LIVEMANDANT>** kopieren zu

#### **C:\Program Files (x86)\microtech\Daten\NT\Mand.<SHOPWARE6>**

(den Ordner muss es nicht geben – anlegen!)

Microtech Server Dienst wieder starten

Anmelden an den "Shopware6" Mandant. Ist der nicht in der Auswahlliste der möglichen Mandanten drin, dann einfach tippen, dass Sie an den anmelden wollen – es wird dann erkannt, dass es da was gibt und die Zuweisung wird wieder hergestellt.

Diesen Shopware 6 büro+ Mandanten verbindet man nun mit ShopConnectFlex 6.

#### Besonderheiten bei Kategorien:

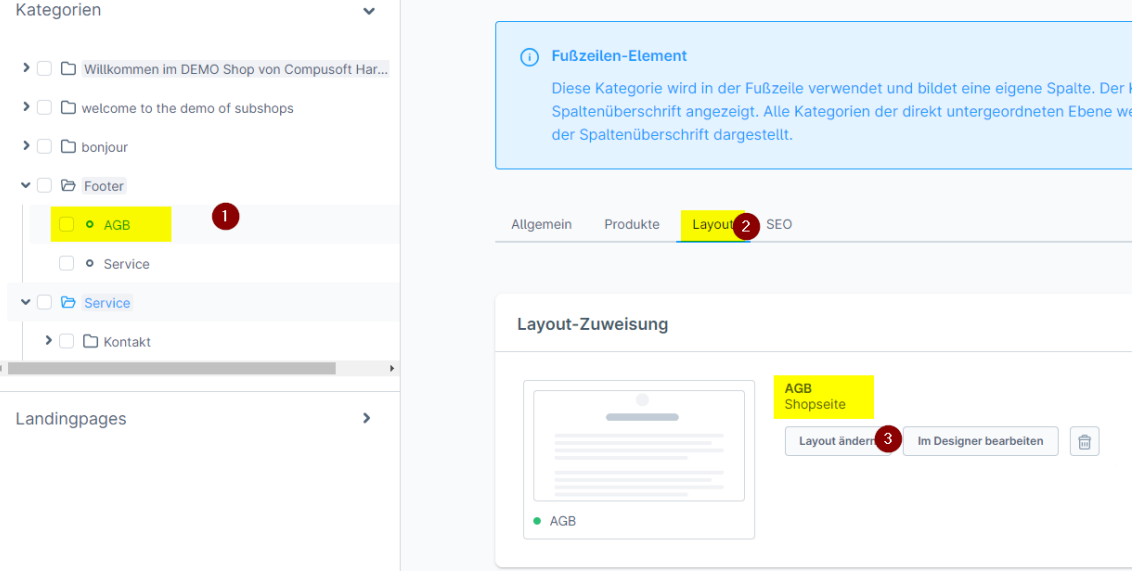

Nahezu alle Kategorien im Shop haben das gleiche "Layout" – das "Standard Kategorie Layout" oder eines von Ihnen designte spezielle Kategorielayout.

Ausser die wenigen "Sonderkategorien" wie AGB, Impressum, Batterieverordnung etc. Diesen Sonderkategorien weisen Sie manuell im Backend des Shops das passende Layout zu, das Sie selbst im Backend bearbeiten. Ihre AGB beispielsweise werden ausschließlich im Backend gepflegt.

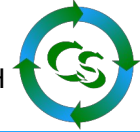

Damit diese Einstellung beim nächsten Sync der Schnittstelle nicht wieder überschrieben wird ist folgende Einstellung im ShopConnectFlex notwendig:

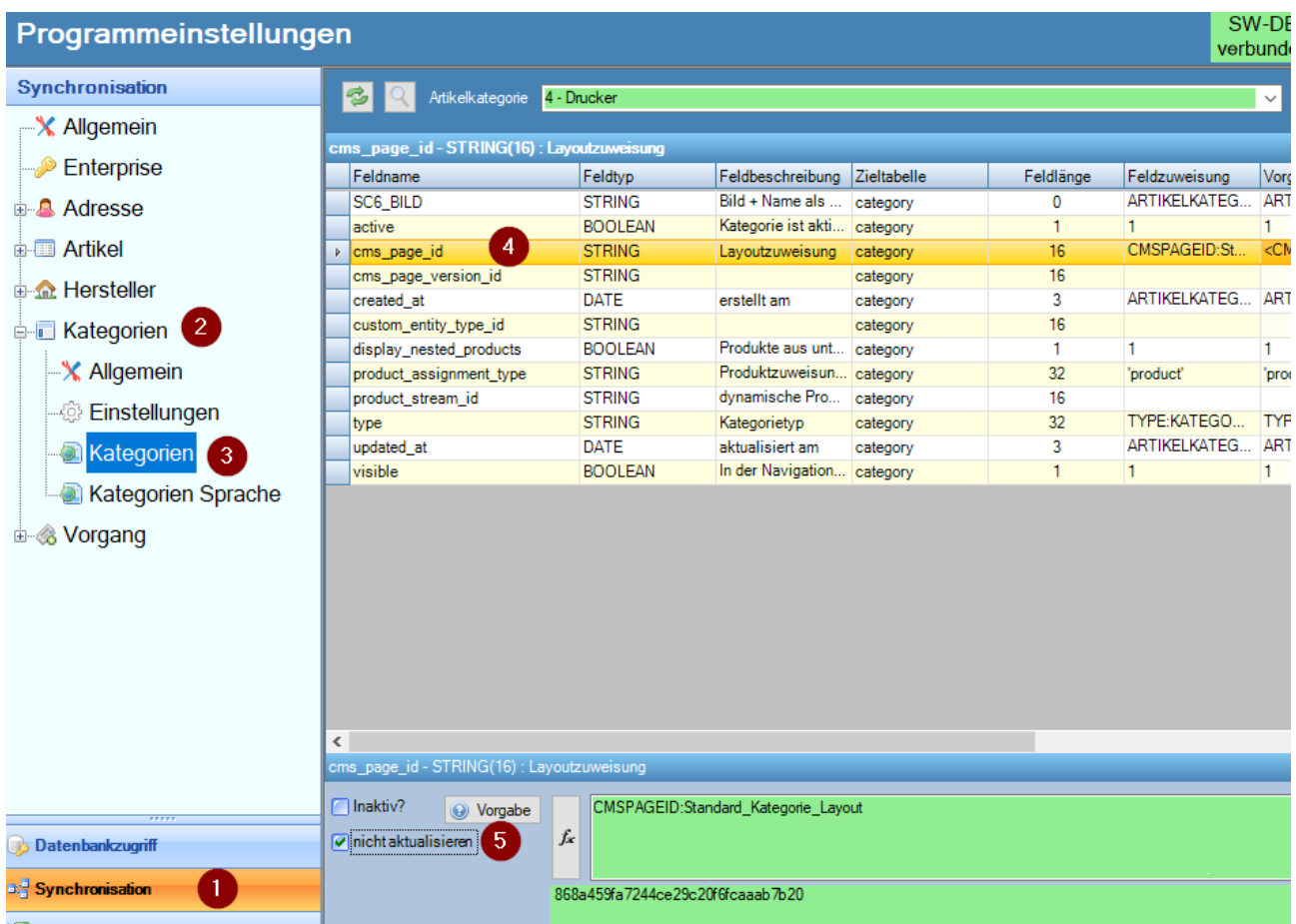

Haken setzen bei "nicht aktualisieren" beim Zielfeld: "cms\_page\_id"

Wie hier zu sehen ist: Ist eine Kategorie neu, dann bekommt sie das Layout: "Standard Kategorie Layout" – auch eine AGB / Impressum / Batterieverordnung Kategorie würde das bekommen. Durch den Haken: Nicht aktualisieren wird das aber nicht mehr überschrieben und kann im Backend angepasst werden.

Für Formel-Junkies kann hier natürlich auch eine Formel hinterlegt werden: Wenn die Kategorienummer im büro+ die 11 ist, dann nimm das Layout "AGB" wenn die Kategorienummer im büro+ die 12 ist, dann nimm das Layout "Impressum" und ansonsten das Layout: Standardkategorie usw.

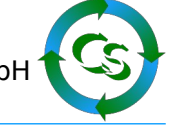

## **Was passiert mit Bestellungen?**

Durch die Migration vom Shopware 5 auf Shopware 6 denkt ShopConnect, dass noch tausende Bestellungen nicht abgeholt wurden – die muss man nun als "abgeholt" markieren:

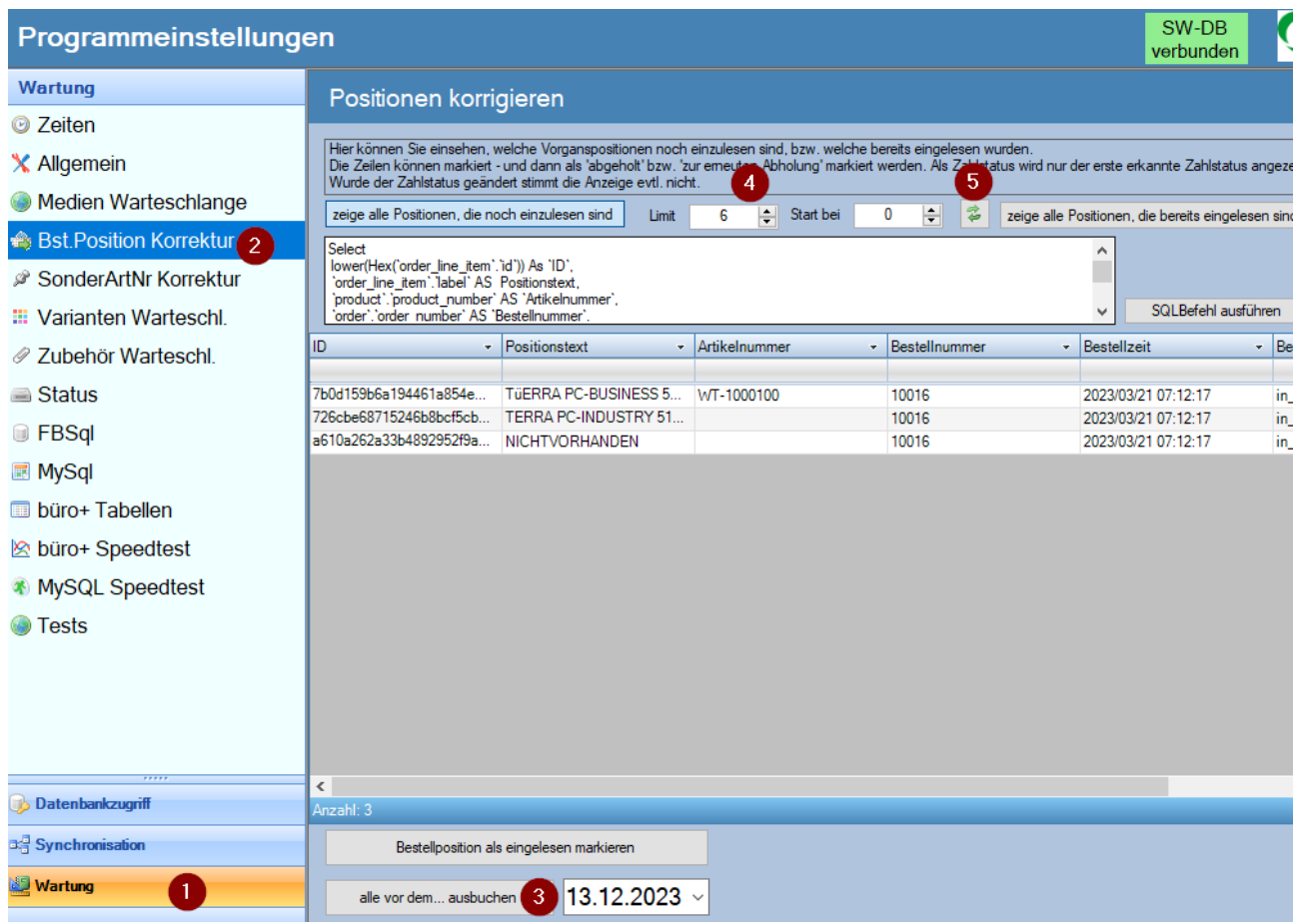

Wartung  $\rightarrow$  Bestellposition Korrekturen

In der Liste sind nun alle Bestellpositionen enthalten, die noch nicht synchronisiert wurden.

Die Liste zeigt im Standard nur 1.000 Datensätze an, die man unter 4 und 5 anpassen kann. Mehr als 10.000 sollten Sie nicht wählen.

"Alle vor dem" ausbuchen (geben Sie zunächst ein ca. 4 Wochen altes Datum ein). Dann ausbuchen und schauen, welche übrig bleiben. Zuletzt dürfen keine zuvor migrierten Bestellungen enthalten sein.

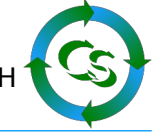

Ebenso bei "Sonderartikelnummer Korrektur"

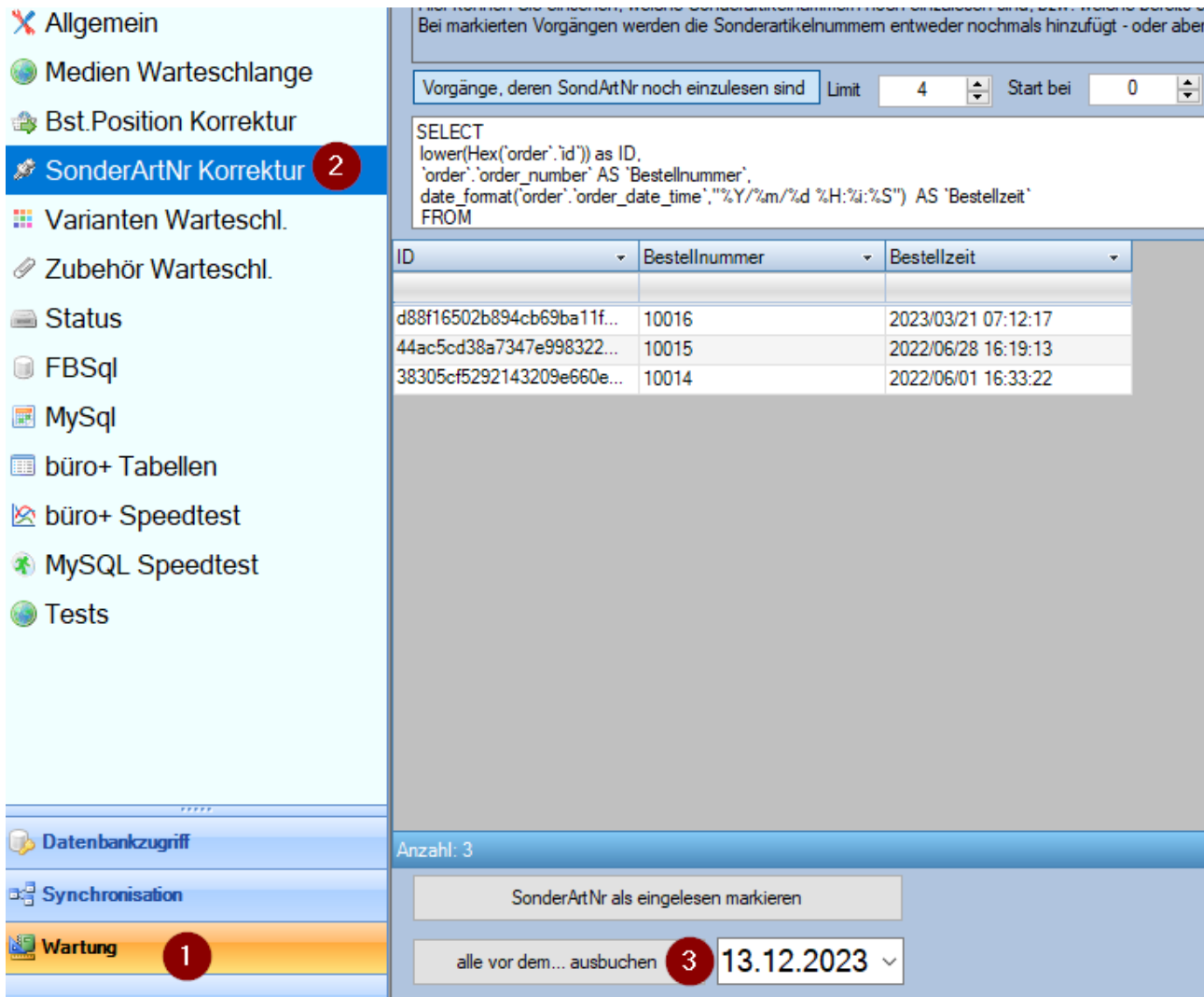

## **Zubehör**

Wenn Sie Zubehör in den Shop übertragen, dann können Sie im büro+ Gruppen belegen:

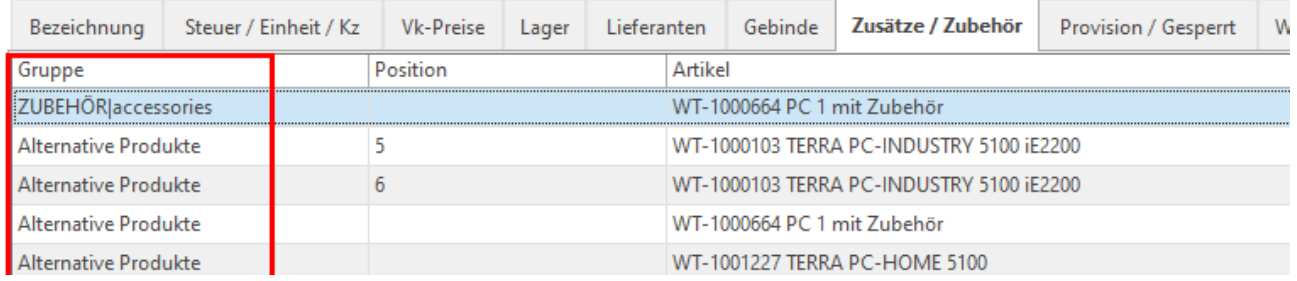

Diese Gruppen können dann im ShopConnect zugewiesen werden so dass auch diese

Compusoft Hard- & Software GmbH

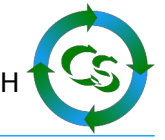

Funktion vom Shopware 6 abgebildet werden kann – und wie Sie im Screenshot sehen natürlich mehrsprachig.

## **Preise und Staffelpreisen**

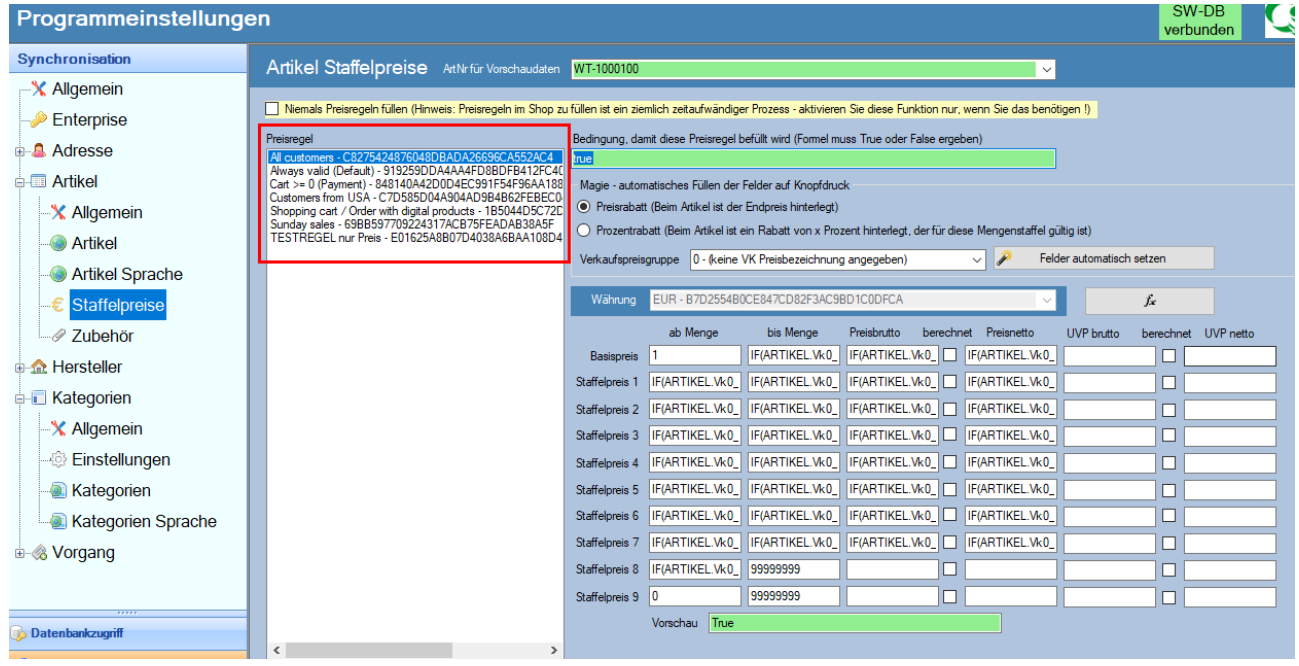

Der Shop nennt das "Erweiterte Preise" und meint damit Preisregeln.

Im Shopware 5 kannte man "Kundengruppen" und konnte jeder Kundengruppe einen Preis zuweisen. Du bist Händler, also bekommst Du Artikelpreise 5 aus büro+. Du bist Endkunde, also bekommst Du Artikelpreise 0 aus dem büro+.

Shopware 6 ist hier viel mächtiger – und ShopConnectFlex unterstützt das natürlich.

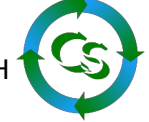

#### Im Shop Backend: Einstellungen  $\rightarrow$  Rule Builder

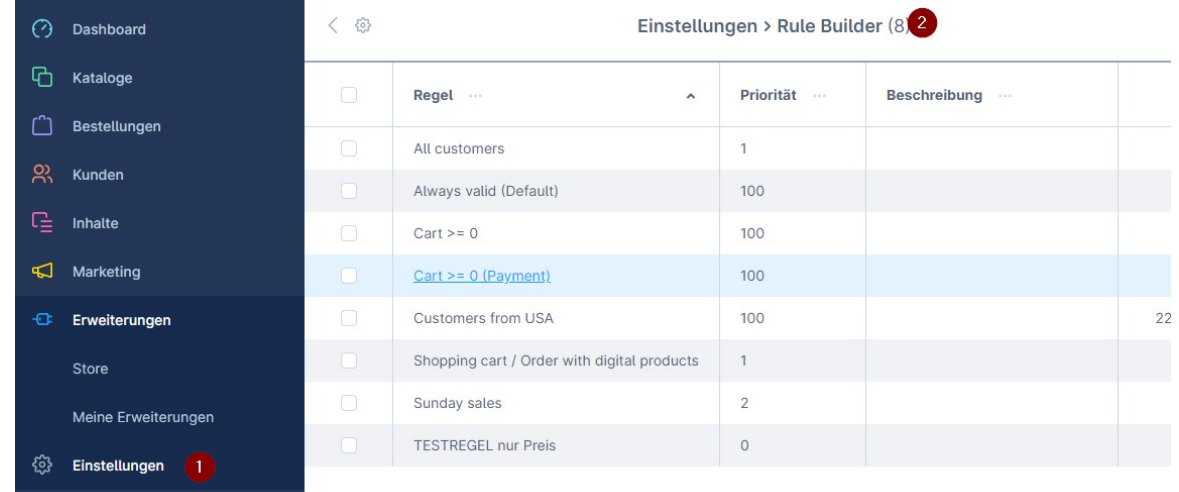

Erstellen Sie eine Regel, die auf den Preis zielt:

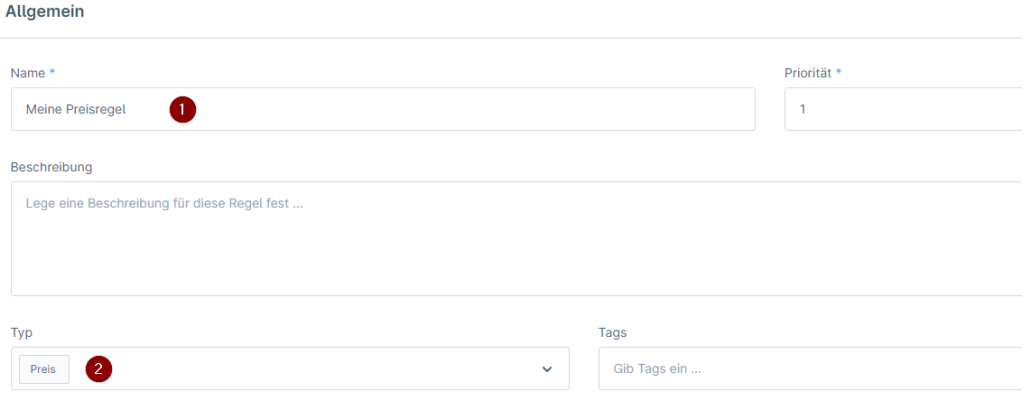

Hinterlegen Sie im Backend vom Shop, welche Bedingung erfüllt sein muss, damit diese Preisregel greift.

Das könnte beispielsweise sein: Immer Sonntags Für alle Kunden, die die Kundengruppe "H" haben Für alle Kunden aus der Schweiz Alle Kunden, deren Postleitzahl auf einer Insel ist 20% auf alles

oder oder oder – tausende Ideen kann man hier haben.

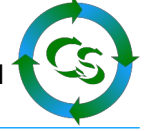

Wenn Sie nun in den ShopConnectFlex Einstellungen bei Preisen sind, dann wird diese neue Preisregel angezeigt.

Das System möchte nun wissen: Welcher Preis soll da übernommen werden.

Hinweis: Bei 20% auf alles könnte man nun mit Formeln arbeiten:

PreisBrutto beispielsweise

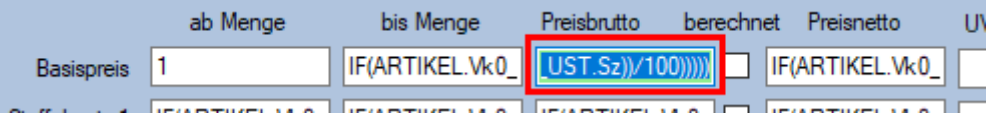

So ist die Vorgabe

**IF(ARTIKEL.Vk0\_\_RabKz=False,ARTIKEL.VK0\_\_PreisBt,IF(VAL(ARTIKEL.Vk0\_\_ Rab0\_\_Mge)=0,ARTIKEL.VK0\_\_PreisBt,IF(VAL(ARTIKEL.Vk0\_\_Rab0\_\_Mge)>1, ARTIKEL.VK0\_\_PreisBt,IF(ARTIKEL.VK0\_\_IklStKz=true,NULLSAFE(ARTIKEL.VK 0\_\_Rab0\_\_Pr),NULLSAFE(ARTIKEL.VK0\_\_Rab0\_\_Pr) \* ((100+NULLSAFE(ARTIKEL\_STSCHL\_MANDANT\_UST.Sz))/100)))))**

Neu dann:

**IF(ARTIKEL.Vk0\_\_RabKz=False,ARTIKEL.VK0\_\_PreisBt,IF(VAL(ARTIKEL.Vk0\_\_** Rab0 Mge)=0,ARTIKEL.VK0 PreisBt,IF(VAL(ARTIKEL.Vk0 Rab0 Mge)>1, **ARTIKEL.VK0\_\_PreisBt,IF(ARTIKEL.VK0\_\_IklStKz=true,NULLSAFE(ARTIKEL.VK 0\_\_Rab0\_\_Pr),NULLSAFE(ARTIKEL.VK0\_\_Rab0\_\_Pr) \* ((100+NULLSAFE(ARTIKEL\_STSCHL\_MANDANT\_UST.Sz))/100))))) \* 0,8**

Nochmals der Hinweis: Hier wird nur der Preis übermittelt, ob und wann der greift stellen Sie im Rule-Builder im Backend vom Shop ein !

Soweit die notwendigen Anpassungen – viel Spaß mit ShopConnectFlex.

Leitfaden zum Umstieg von SW5 auf SW6 - COMPUSOFT Hard- & Software GmbH

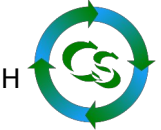

#### **Dinge, an die Sie nicht denken müssen (Stand 13.12.2023)**

Im büro+ müssen die Artikel nicht synchronisiert werden zwischen dem eCommerce Programmmodul und den eigentlichen Stammdaten. Warum auch – sie haben ja schon alles mustergültig in den Stammdaten gepflegt.

Sie müssen im büro+ keine Artikelkategorien einlesen – nicht aus dem Shop und nicht in das eCommerce Programmmodul – es ist ja schon alles da.

Eigenschaften  $\rightarrow$  Nutzt man das eCommerce Modul von Microtech in Verbindung mit Shopware 6, dann müssen zunächst alle Eigenschaften, die ein Artikel haben kann, im Backend des Shops angelegt werden. Diese Eigenschaften werden dann eingelesen und man muss sie dem Artikel im eCommerce Programmbereich zuweisen. Vergessen Sie das – das haben Sie schon alles in den Stammdaten des Artikels hinterlegt. Neue Eigenschaften werden während des Abgleichs automatisch im Shop angelegt – alles andere ist kaum eine Hilfe… Identisch für Varianten.

Haben Sie "warengruppenabhängige Selektionsfelder", dann können die mit dem eCommerce Programmmodul nicht abgebildet werden – egal – ShopConnect kann das.

Nutzen Sie evtl. sinnvollerweise Selektionsfelder mit binärcodierten Werten

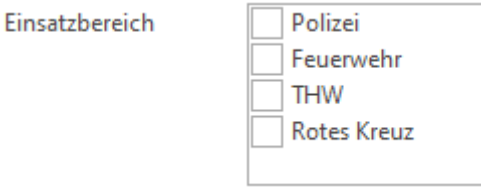

im büro+, dann können diese mit dem eCommerce Programmmodul nicht in den Shop übertragen werden. ShopConnect kann damit problemlos umgehen – natürlich auch mehrsprachig.

Machen Sie sich keine Gedanken, was für eine Vorgangart anzulegen ist im büro+, wenn eine Bestellung aus dem Shop kommt. Das muss nicht die EINE Vorgangart sein sondern kann individuell hinterlegt werden: Bei einer Bestellung, zu der Sie zunächst das Geld bekommen, bevor die Ware das Haus verlässt ist es vielleicht die Vorgangart: "Vorkassebestellung", bei einer Bestellung mit Paypal Zahlung evtl. eine "Bestellung vom Kunde" – oder oder oder. Keine starre Vorgabe hier. Selbstredend: Eine Bestellung kommt erst dann ins büro+ rein, wenn die Bedingung dazu erfüllt ist.

Kauft ein Kunde per Paypal, dann muss Paypal auch bestätigt haben, dass die Zahlung OK ist – andernfalls wird die Bestellung gar nicht erst geholt. Verwirrt ja sonst nur.

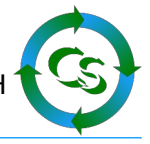

Status setzen: OK – man kann die Sache auch schön reden und das weg lassen. Kunden aber wollen gerne informiert werden und das auch lückenlos im eigenen Kundenkonto sehen können:

Bezahlstatus, Lieferstatus (mit Tracking Nummer), Bestellstatus – alles direkt aus büro+ mit vielen Optionen direkt im ShopConnectFlex einstellbar.

Oh je – haben Sie schon daran gedacht, was passiert, wenn die erste Bestellung eines Bestandskunden kommt? Doppelte Adressen im büro+, es sei denn man wird zum Excel Champion und schafft es die Adressen irgend wie zu koppeln?

OK – dieses Schreckensszenario mit viel Ex- und Import gibt es mit ShopConnectFlex natürlich nicht. Kommt eine Bestellung eines Bestandskunden neu rein, greift die Dublettensuche und die Adresse wird automatisiert der Bestandsadresse zugeschoben.

Letzter Stand dieses Dokumentes: 13.12.23